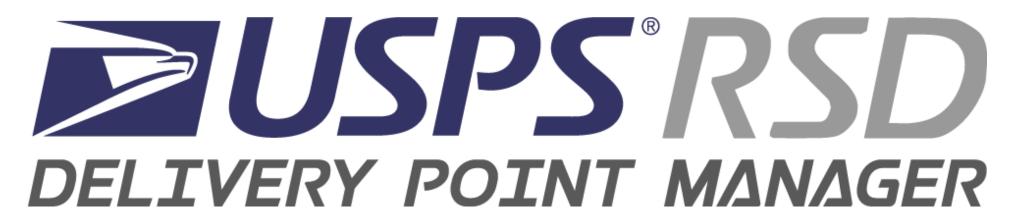

# **User Guide**

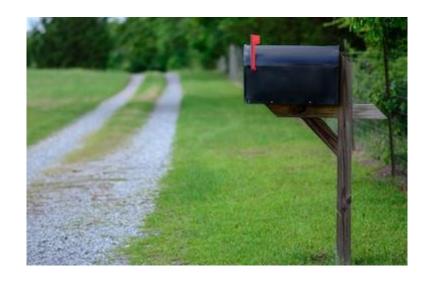

1st Edition, Rev. 3

January 2020
Addressing and Geospatial Technology
National Customer Support Center
Memphis TN 38188-1001
RSD/DPM Help Desk 1.844.565.8226

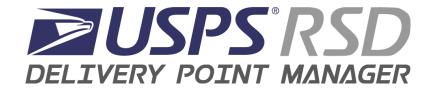

# **Table of Contents**

| OVERVIEW              | 3  |
|-----------------------|----|
| REQUEST ACCESS        | 4  |
| LOGGING ON            | 5  |
| DEFINITIONS           | 6  |
| ROUTE SEARCH/DOWNLOAD |    |
| MAP VIEW              | 12 |
| FUEL STOP             | 13 |
| ADDRESS POINTS        | 14 |
| EDIT BOOK LIST        | 16 |
| REPORTING             | 21 |
| HELP FEATURE          | 24 |
| 2. Training Mode      | 25 |
| 3. Tour Features      |    |
| SUBMISSION PROCESS    | 26 |

# **Update Notice**

This online version of USPS RSD Delivery Point Manager User Guide has been updated with changes through 01/24/2020, as follows:

| Date       | This chapter, subchapter, part                                                 | titled                | was:                                                              |
|------------|--------------------------------------------------------------------------------|-----------------------|-------------------------------------------------------------------|
|            | or section                                                                     |                       |                                                                   |
| Any        | Throughout the document, various grammatical/formatting changes were included. |                       |                                                                   |
| 12/13/2019 | Number 9, 18, 19, 29, 32, 34, high volume                                      | Definitions           | changed to reflect enhancements or accuracy of definition.        |
| 12/13/2019 | Select Route & Click Download     Button                                       | Route Search/Download | changed to reflect enhancements or accuracy of "Resume" function. |
| 12/20/2019 | 5. Threshold Exceeded Messages                                                 | Address Points        | added MailBox and Park Point Threshold Warning graphic.           |
| 12/20/2019 | 4. Grouping Rules                                                              | Edit Book List        | changed to reflect enhancements or accuracy of "Grouping."        |
| 12/20/2019 | 7. Dismounts                                                                   | Edit Book List        | added logic of addresses that are considered "dismount."          |
| 01/13/2020 | Reporting Section                                                              | Reporting             | changed to reflect enhancements or accuracy.                      |
| 01/13/2020 | Submission Requirements &     Notification                                     | Submission Process    | changed to reflect enhancements or accuracy.                      |
| 01/13/2020 | 7. Dismounts                                                                   | Edit Book List        | added descriptions to provide more guidance to requirements.      |
| 01/24/2020 | 2. Activity Log                                                                | Reporting             | added descriptions and graphics reflect enhancements or accuracy  |
| 01/24/2020 | 4. Special Notes                                                               | Address Points        | added description and graphic reflect enhancements or accuracy    |
| 01/24/2020 | Number 17, 34, 15, 16. Added 4 Delivery Type Definitions                       | Definitions           | changed to reflect enhancements or accuracy of definition         |
| 01/24/2020 | Grouping Rules                                                                 | Edit Book List        | added accurate grouping requirements                              |
| 01/24/2020 | Dismounts                                                                      | Edit Book List        | added dismount value definitions, added example for clarity       |
| 01/24/2020 | eAccess Roles                                                                  | Request Access        | added roles and their description, added graphic                  |

#### **OVERVIEW**

Rural Street Database (RSD) uses the Delivery Point Manager (DPM) to collect the data necessary to calculate the driving, walking and servicing time on the street portion of rural routes. This data is then used in combination with distances to calculate the standard time allowed for driving the segment.

The DPM data required to calculate standard time for driving, walking, and servicing activities on the street portion of all routes.

- Purpose Collect information required about each rural route to allow the calculation of street time.
- Approach Collect Line of Travel (LOT) details to determine walk and drive distances and Delivery Point details to calculate service times.
- Goal Capture route and delivery point details.

**REQUEST ACCESS -** Request access to Delivery Point Manager/DPM by selecting <u>Rural Street Database/RSD</u> through eAccess at: https://eaccess.usps.gov/

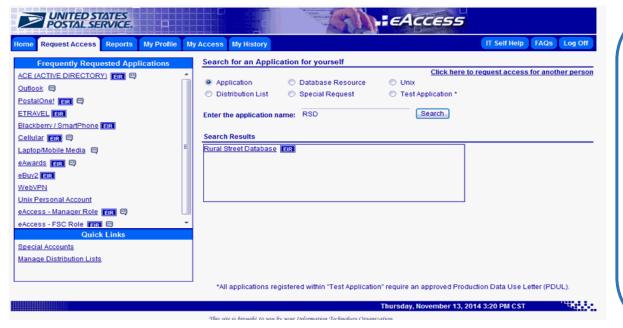

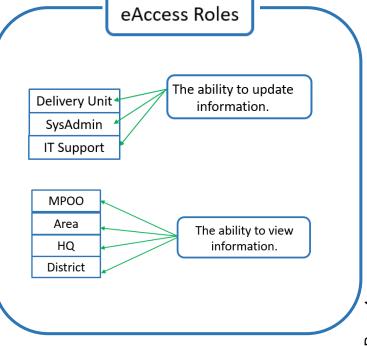

### **LOGGING ON**

After you receive an e-mail notice that your access has been granted, type <a href="https://rsd-beta.usps.gov">https://rsd-beta.usps.gov</a> using Chrome.

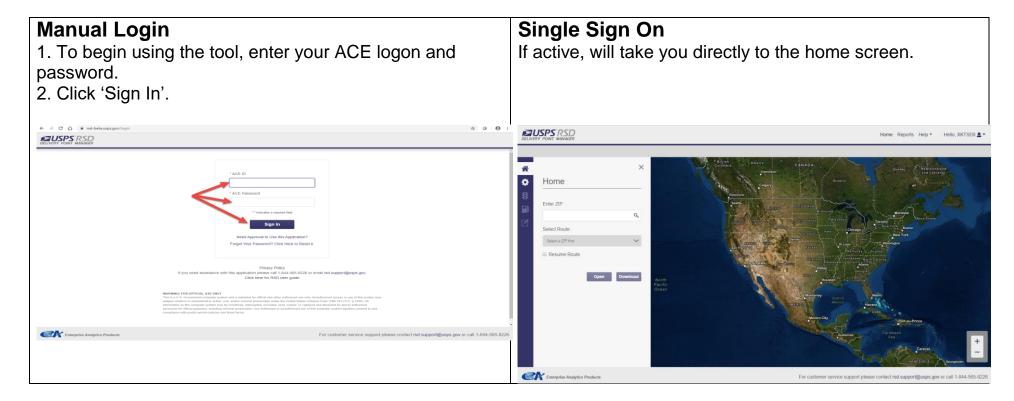

# **DEFINITIONS**

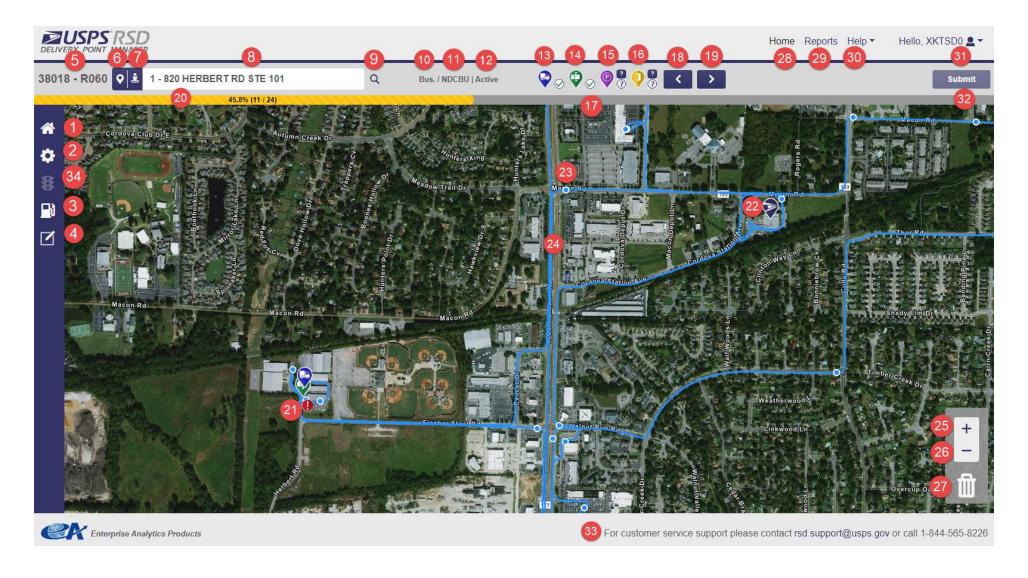

|    |                                  | Definitions<br>(Labeled on Above Picture)                                                                                                    |                     |
|----|----------------------------------|----------------------------------------------------------------------------------------------------|---------------------|
|    | Name                             | Description                                                                                                    | Associated<br>Icons |
| 1  | Route Search and Download(Home)  | Tab allows you to search the ZIP and Route and Open or Download into DPM                                                                                                    |                     |
| 2  | Map View                         | Tab that gives you access to different views, default is ESRI with Streets view                                                                                                    |                     |
| 3  | Fuel Stop                        | Tab that allows user to set Fuel stop point(s) on route                                                                                                    |                     |
| 4  | Edit Book List and Dismount List | Allows user to make changes to addresses                                                                                                    |                     |
| 5  | ZIP Code/Route                   | Displays active ZIP and Route                                                                                                    |                     |
| 6  | Re-Center Address Button         | Re-centers your map to view the address currently in the address field                                                                                                    |                     |
| 7  | Google Street View Button        | Accesses Google.com Maps(opens in new window)                                                                                                    |                     |
| 8  | Address Field                    | Displays the Delivery Sequence Number and Address                                                                                                    |                     |
| 9  | Address Search Button            | Click this icon to begin the search                                                                                                    |                     |
| 10 | Address Usage                    | Indicates the Usage of the address currently being viewed (Ex: Residential or Business, etc.)                                                                                                    |                     |
| 11 | Delivery Type                    | Indicates the delivery type of the address currently being viewed (Ex: Curbline, Central, etc.)                                                                                                    |                     |
| 12 | No Stat                          | Indicates the status of the address you are viewing whether it is active (receiving delivery) or inactive (this includes CDS No Stat and No Stat)                                                                                                    |                     |
| 13 | Mailstop Icon (blue)             | Delivery Point indicating location of vehicle when servicing mailbox                                                                                                    |                     |
| 14 | Mailbox Icon (green)             | Delivery Point indicating physical location of mailbox, centralized boxes or door slot                                                                                                    |                     |
| 15 | Park Point Icon (purple)         | Delivery Point indicating where vehicle is parked when dismounting for delivering packages or accountable mail to the door. This point does NOT have to be set on the map, set only if you know where it is located. If you do not set point on map you must click on the small "?" above indicator on action bar to indicate you do not know it. | <b>a</b>            |
|    |                                  | Setting Park Point on map or clicking unknown button will also set the Front Door as unknown.                                                                                                    |                     |

| 16 | Front Door Icon (yellow)                            | Delivery Point indicating physical location of door frequently used to deliver packages or accountable mail. This point does NOT have to be set on the map, set only if you know where it is located. If you do not set point on map you must click on the small "?" above indicator on action bar to indicate you do not know it.  Setting Front Door on map or clicking unknown button will also set the Park Point as unknown.                                         |                                                                          |
|----|-----------------------------------------------------|----------------------------------------------------------------------------------------------------|--------------------------------------------------------------------------|
| 17 | Delivery Point Completion<br>Indicator              | Small (white) circle next to icon indicating that delivery point has or has not been set on the map.  For Park Point and Front Door (only), small (white) circle next to icon indicating point is unknown ("?"). These must be set together or both must be unknown.  PLEASE NOTE: Some points that have been populated for you CANNOT be set as unknown due to automatic data that is collected for these. These points CAN be moved to the correct location on the map. | Del. Point is set  Del. Point is not set  Del. Point is not set  Unknown |
| 18 | Back Arrow Button                                   | Allows user to move to the previous address                                                                                                    |                                                                          |
| 19 | Forward Arrow Button                                | Allows user to move to the next address                                                                                                    |                                                                          |
| 20 | Progress Bar                                        | Displays percentage (%) of route completed. The number of addresses complete based on the number of addresses in the route. This includes addresses not required to set on map (inactive.)                                                                                                    |                                                                          |
| 21 | Address Tag Indicator:  All Delivery Points are set | When you place mouse on indicator, it will display address of the Del. Point.    Sassar-Rough   Delivery point for address: 7060 WILLOWPOINT DR                                                                                                    | One (or more) Delivery Points are not set.                               |
| 22 | Post Office Icon                                    | Indicates the Post Office locations – user's route will usually begin at a Post Office                                                                                                    |                                                                          |
| 23 | Cluster Point                                       | Estimated location of where the vehicle stops based on information from MDD's, these can include Traffic Control Points (TCP) as well as Delivery Points                                                                                                    |                                                                          |
| 24 | Line of Travel                                      | This blue line indicates the Line of Travel the carrier follows based on their Cluster Points.                                                                                                    |                                                                          |
| 25 | Zoom In Button                                      | Allows user to view larger details on the map                                                                                                    |                                                                          |
| 26 | Zoom Out Button                                     | Allows user to view smaller details on the map                                                                                                    |                                                                          |
| 27 | Trash Icon                                          | Drag and drop icons to delete from map                                                                                                    |                                                                          |
| 28 | "Home" Link                                         | Used to return to map screen from Reports                                                                                                    |                                                                          |
| 29 | "Reports" Link                                      | Access to Reports                                                                                                    |                                                                          |
| 30 | "Help" Drop Down Menu                               | Access to Training Mode, documentation and email to provide feedback to RSD/DSM.                                                                                                    |                                                                          |
| 31 | User Drop Down Menu                                 | Allows user to sign out of application                                                                                                    |                                                                          |

| 32 | Submit Button   | Allows user to send the route information for processing             |  |
|----|-----------------|----------------------------------------------------------------------|--|
| 33 | RSD/DPM Contact | Email and phone for contacting Customer Service                      |  |
|    | Information     |                                                                      |  |
| 34 | Service Points  | Access to "high" and "low" volume icons to place on specific routes. |  |

| Name                        | Description                                                                                                    | Associated Icons       |
|-----------------------------|----------------------------------------------------------------------------------------------------|------------------------|
| Collection Box              | Physical location of USPS Collection Boxes (these may or may not be on the route you are currently setting.)                                                                                                    | A                      |
| Low Volume                  | Under TCP (Traffic Control Points) Tab. User will set on map to indicate "low" volume mail count for certain routes.                                                                                                    | <b>Q</b>               |
| High Volume                 | Under TCP (Traffic Control Points.) Tab User will set on map to indicate "high" volume mail count for certain routes.                                                                                                    | <b>(</b>               |
| Delivery Type:<br>Curbline  | The delivery point is serviced via motorized vehicle at a mail receptacle which is located at the curb such that in ordinary circumstances the carrier does not leave the vehicle to service box.                                                                                                    | Type  CURBLINE    Type |
| Delivery Type:<br>CNU/NDCBU | The delivery point is serviced at a mail receptacle which is located within a centralized box unit, secured by an arrow lock and normally set on a pedestal.                                                                                                    | Type  NDCBU •          |
| Delivery Type:<br>Central   | A centralized delivery is a mail receiving unit where the carrier has access to more than one individual customer's receptacle by opening only one door or box unit. Delivery is normally within a centralized box, secured by an arrow lock, and set in a wall-type installation or as defined by USPS. | Type  CENTRAL    V     |
| Delivery Type:<br>Other     | All delivery types which do not fit into one of the above delivery types.                                                                                                    | Type OTHER •           |

#### **ROUTE SEARCH/DOWNLOAD**

# 1. Search by ZIP or Post Office Name

 After you begin typing, options to select will appear on a drop down menu. Select your choice.

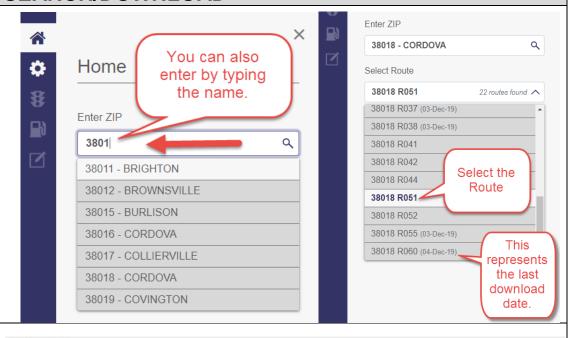

# 2. Select Route & Click Download Button

May select "Open" button only after the initial download.

### 3.Resume Route Checkbox

 Resume will take you to the first incomplete active address. (This ignores inactive addresses.)

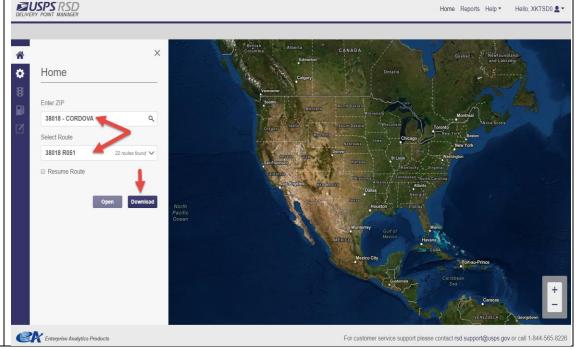

# 4. "Is this a Government Owned Vehicle?"

- YES Fuel Stop Alert will display on the toolbar (Gas Pump Icon), cannot "Submit" until populated.
- NO Fuel Stop Alert will not display, may continue submission without populating a fuel stop.

### 5. Successful Download

- Route line and cluster points will be visible.
- Post Office icon is visible on physical location of Post Office.
- Route lines typically start here.
- Not setting the fuel stop will place an exclamation icon on the Fuel Stop tab to warn you.

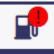

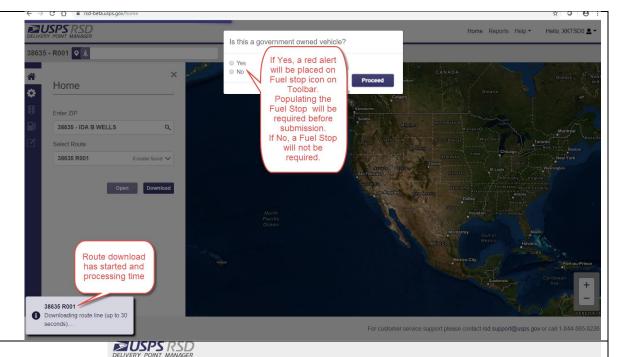

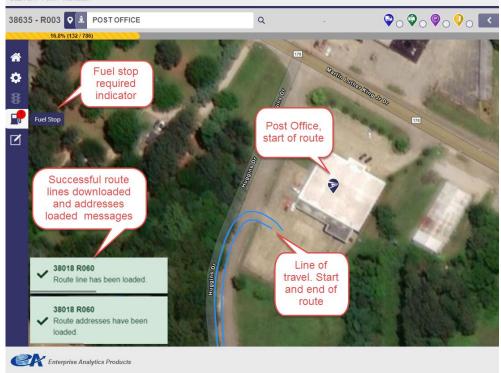

#### **MAP VIEW**

# 1. Change your View

- Change your map view to any that accommodate your need as you set your addresses.
- To change your map view, click the picture of your desired view.

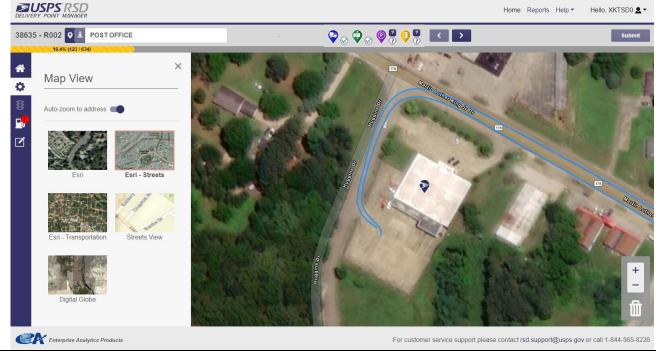

#### 2. Auto Zoom On/Off

- Off If you move to another address the Zoom Level will remain the same. This applies if the level has been changed on the map.
- On If you move to another address the Zoom Level will adjust to original. Default Zoom Level. This applies if the level has been changed on the map.

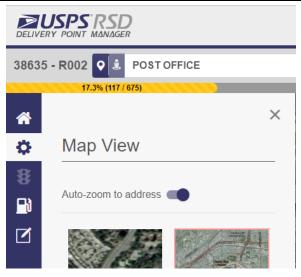

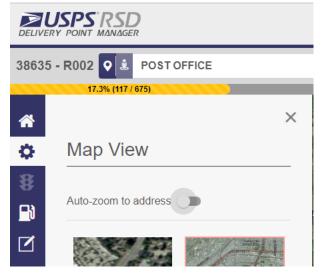

### **FUEL STOP**

# 1. Set/Change Answer to Government Vehicle Question

- Choose Yes or No button to answer if vehicle assigned is government owned.
- You may answer required question on initial download.

#### **WARNING:** FUEL STOP OUT OF RANGE -

 This Warning will NOT prevent you from Submitting Route.

#### **WARNING: FUEL STOP MISSING**

This Warning WILL prevent you from submitting a route.

# 2. Set Your Fuel Stop

- Your Preferred Fuel Stops are listed first alphabetically, remaining are listed next.
- Drag and drop icon to location on map.
- OR Select the word "Add" from the list of fuel stop locations.
- After a Fuel Stop is set, it will appear on map.
- Fuel Stop Location with sequence number will be listed in Visited Fuel Stops list.

# 3. How to delete Fuel Stop

- Drag and drop icon to "Trash" Icon
- Select "Remove" under "Visited Fuel Stops."

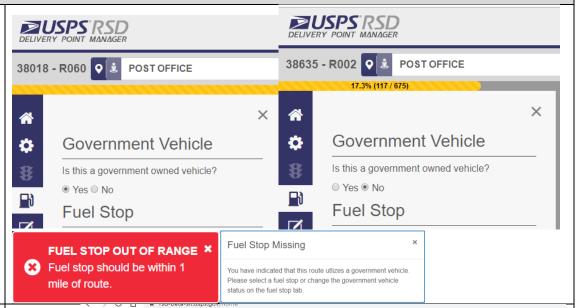

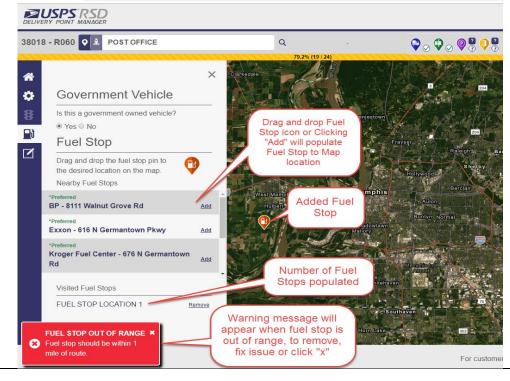

#### **ADDRESS POINTS**

# 1. Setting Address Points

- Drag and drop icon from action bar to location on map. Use the cluster point as a guide.
- Once set you may move address point to any other location on the map by dragging and dropping.

# 2. Deleting Address Points

 Drag and drop Address point from location on map to trash icon located on the bottom right corner.

# 3. Moving Address Points

- DPM will auto advance you to the next address.
- Use arrow keys to move forward through addresses and to previous addresses (gray.) These are for reference only.
- If known, Park Point and Front Door will both need to be set on map. Click the "?" above icon to indicate unknown.

All MailStop and MailBox Address Points for active addresses must be set to submit route. Park Point and FrontDoor can be set on map, if known, or click "?" above icon to set as "unknown." Not setting point on map or clicking "unknown" box will prevent submission.

- MailStop
- MailBox
- Park Point
- FrontDoor

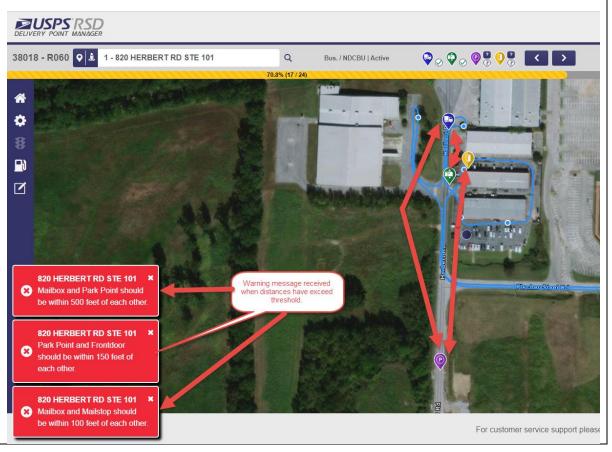

# 4. Special Notes:

- Use Address Tag Indicators to assist in setting address points.
- White circle next to address point icons on action bar indicate complete, incomplete or unknown with a red X, green checkmark or blue question mark.
- When setting Mailstop and Mailbox for curbline delivery, they will set together as one for efficiency. You may move as normal if necessary.
- Certain Park Points and FrontDoor Points cannot be deleted or set as Unknown, you will see an error message. You can move them on the map as needed.

# 5. Threshold Exceeded Messages

These warnings will not prevent user from continuing and submitting route. These are for reference only.

each other.

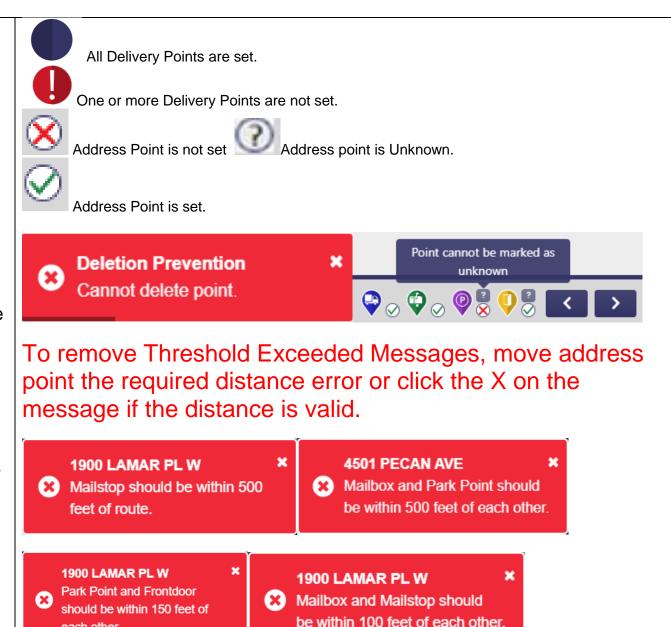

#### **EDIT BOOK LIST**

# 1. Locating and Selecting Addresses

- Search by entering street number or name, click magnifying glass or use dropdown menu.
- Select/click any address to move the map to that Address Tag Indicator.
- Highlighted addresses indicate the address currently being viewed on map (will be displayed in address field.)
- You may click "Filter Incomplete" or "Show All" to remove/add the viewing of completed addresses.

#### 2. Edit Book Icons

- Anchor indicates the first address in a Group of Addresses.
- Mail Truck, Blue Mailbox, Circle with P, Open Front Door – addresses associated with Anchor above it.
- "?" Unknown" due to low package volume at address FrontDoor and Park Point are not known.

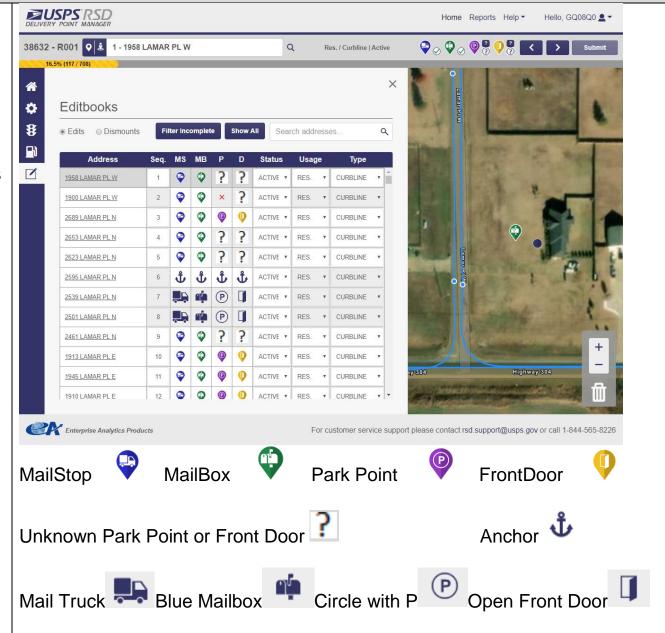

# 3. Make Edit Changes

- Delivery Sequence Type the new sequence number in "Seg." column. Hit enter or move off of square.
  - User can change only one address at a time.
  - Must be a whole number and no letters.
- Status -Use Drop down to change from Active to Inactive.
- Usage Use drop down to change from Residential, **Business or Mixed Primary** Residential, or MP Business.
- Type Use dropdown to change from Curbline. NDCBU, Central, Other.

# 4. Grouping Rules

- For the Delivery type, Curbline, to be considered a group the distance between each box should be less than 5 feet.
- For MailStops Curbline can only be grouped with Curbline.
- For MailStops Other can only be grouped with Other.
- For MailStops NDCBU and Central can be grouped with a mix of these two.
- You cannot group addresses that contain Unknown Points.

# ALL EDITS ARE FOR RSD/DPM ONLY. THESE WILL NOT BE CHANGED ON EDITBOOK AND/OR ROUTE LISTINGS

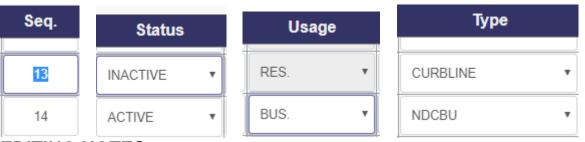

#### **EDITING NOTES:**

- Must have Mailstop, MailBox, Park Point, and FrontDoor set as "unknown" or on set on map to change Sequence, Usage and Type.
- Cannot change inactive address nor addresses with Mailboxes grouped together for Sequence, Usage and Type.

For some CBU and centralized deliveries, the Mailstop and the Mailbox will be at one location, with multiple Park Point and FrontDoor locations.

Delivery types of selected addresses do not meet the following criteria. Either remove the conflicting addresses from the group selection or change the delivery type in the edit book.

- 1. "Curbline" can only be grouped with "Curbline"
- 2. "NDCBU" and "Central" can only be grouped with "NDCBU" and "Central"
- 3. "Other" can only be grouped with "Other"

Setting Unknown Park Point and Front Door points on the map will remove the

Cannot group addresse's that contain unknown points.

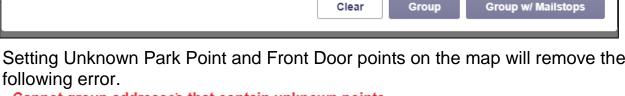

# 5. Groupings

User will "group" addresses that have associated Mailstops, Mailboxes, Park Points and/or Front Door.

#### **CREATE GROUP:**

- Identify the anchor address.
- Click the address icon that requires grouping triggering available addresses to display.
- Select the last address of the group from the list.
- Click the "Group" or "Group w/ Mailstops/Mailboxes."
- CBU/CENTRAL -Group each CBU separately. This may mean you will have to "clear" the group and reset. Placing the anchor at the first address of the CBU/Central Unit.

#### **DELETING GROUP:**

- Select Anchor address that requires ungrouping.
- Click "Clear."
- All Address Points in group must be reset.

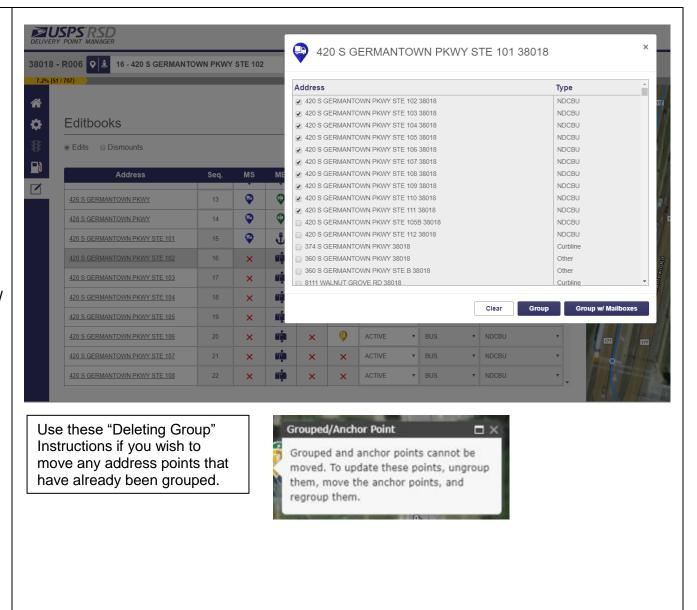

# 6. Grouping Indicators on Map

Icons appear over Address Points on Action Bar.

- Anchor indicates first address in grouping.
- Uppercase G in red circle indicates a child address included in that grouping.

#### 7. Dismounts

Access Dismount Tab from Edit Book List to enter in Dismount information for Anchors of your groups or Other in Usage.

- The address search field is accessible on this screen.
- Click "Edits" Button to return to Edit Tab.
- Enter data for the following:
- Collection Compartment
   Quantity enter in the
   number of possible Collection
   Compartments (compartment
   where customers place
   outgoing mail) in all CBU units
   for this dismount.
- Daily Dismount Distance –
   enter the distance in feet. This
   is measured from the point
   you exit vehicle to the delivery

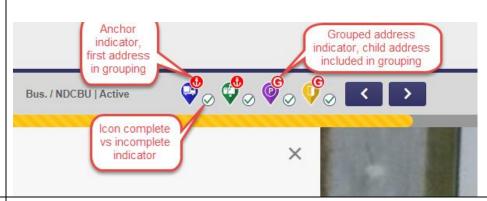

Addresses that are considered Dismount Addresses:

- MailStop with type "Other" (not grouped)
- MailStop "NDCBU", "Central" and "Other" that are anchors in a group.

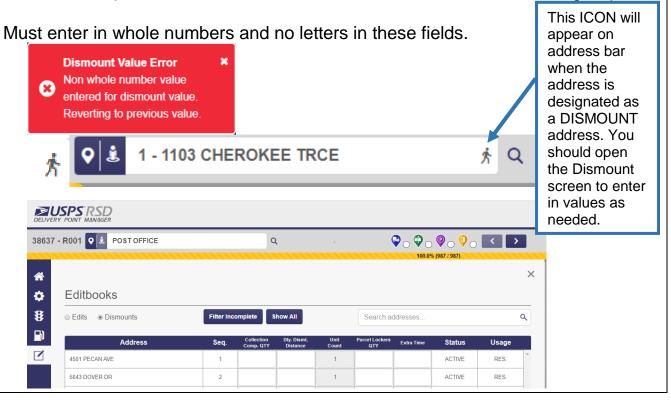

point or collection box and the return to the vehicle.

- Unit Count Units will be pre-calculated for you.
  - "Other", number will reflect the number of MailBoxes of all addresses that the MailStop is grouped with. This means it can be 1 or more.
  - NDCBU/Central, number will reflect the amount of CBU's or Central Units. This will always be 1. Each CBU or Central Unit should be grouped separately.
  - Curbline's do not require a dismount so will not be included in the Dismount Tab.
- Parcel Lockers Quantity enter in the number of available parcel lockers in units for this dismount.
- Extra Time enter in the number of minutes that you need for special circumstances. (Ex: security gate)

#### CBU/CENTRALIZED DEFINITIONS:

### **EXAMPLE (CBU or Central) 2 in one location**

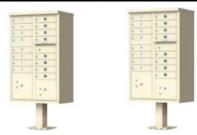

Collection Compartments: There is 1 collection compartment.

<u>Daily Dismount Distance:</u> I have to walk 10 feet from my vehicle to the CBU's location and 10 feet back to my vehicle. Total of 20 feet.

<u>Unit Count:</u> This is pre-populated based on your grouping. Each CBU or Central unit should be a separate grouping.

Parcel Locker Quantity: There are 2 Parcel lockers located on the CBU.

<u>Collection Compartments:</u> There is 1 collection compartment.

<u>Daily Dismount Distance:</u> Since I am at the CBU location from the first CBU grouping this is calculated only on one CBU/Central.

<u>Unit Count:</u> This is pre-populated based on your grouping. Each CBU or Central unit should be a separate grouping.

Parcel Locker Quantity: There are 2 Parcel lockers located on the CBU.

#### **Example for "OTHER":**

<u>Collection Compartments:</u> This should be 0. There are no Collection compartments at this dismount. <u>Daily Dismount Distance:</u> Total walk distance in feet from my vehicle to the delivery points and return distance to my vehicle.

<u>Unit Count:</u> This is pre-populated based on your grouping.

Parcel Locker Quantity: This should be 0. There are no Parcel Locker's at this dismount.

For these 2 Examples: Your DPM Dismount screen should look like this:

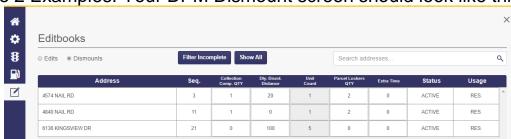

#### **REPORTING**

# 1.Using Reports

- Depending on your role, you will access the report on your level that is required.
- Once you have the information on your screen you can download and save the data into Excel or a .pdf.

### 2. Activity Log

On all levels you can view this information ONLY once the route has been submitted. This information is gathered from changes you make on the Edit Book List.

Number of Sequence
 Changes – Changing the
 delivery sequence of an
 address(s) in your route
 produces this result by
 showing how many addresses
 this affected in the entire
 route.

FASTERN

PACIFIC

SOUTHERN WESTERN

**GREAT LAKES** 

 Number of Status Changes – Changing the status of an address(s) in your route from active to inactive or vice versa, produces this result.

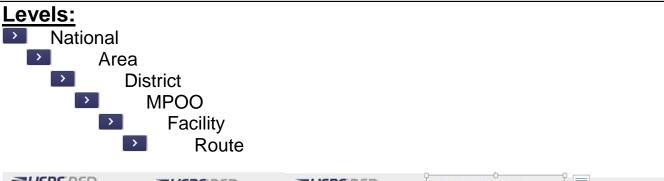

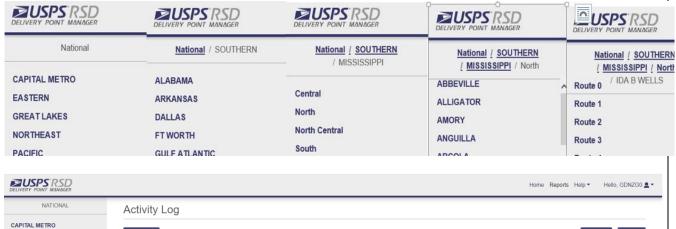

| efresh 🔾      |                                |                                  |                                 |                                | Excel 💷 P                          |
|---------------|--------------------------------|----------------------------------|---------------------------------|--------------------------------|------------------------------------|
| Area          | Num. Submitted<br>Seq. Changes | Num. Submitted<br>Status Changes | Num. Submitted<br>Usage Changes | Num. Submitted<br>Type Changes | Num. Submitted<br>Threshold Errors |
| CAPITAL METRO | 0                              | 3                                | 0                               | 3                              | 0                                  |
| EASTERN       | 0                              | 18                               | 0                               | 3                              | 2539                               |
| GREAT LAKES   | 0                              | 0                                | 0                               | 0                              | 0                                  |
| NORTHEAST     | 0                              | 1                                | 1                               | 3                              | 661                                |
| PACIFIC       | 0                              | 0                                | 0                               | 0                              | 0                                  |
| SOUTHERN      | 2                              | 29                               | 102                             | 46                             | 516                                |
| WESTERN       | 0                              | 0                                | 0                               | 0                              | 0                                  |

- Number of Usage Changes Changing the Usage from its current usage to Residential, Business, or MPR (RC-Residential Combined), MPB (BC – Business Combined) produces this result.
- Number of Type Changes –
   Changing the current Delivery
   Point type to curbline,
   NDBCU, Central, or Other
   produces this result.
- Number of Threshold Errors This calculates the amount of times you have exceeded the allowed threshold for address points.

| Home Reports Help - Hello, GDNZGO |                      |                                |                                  |                                 |                                |                                    |
|-----------------------------------|----------------------|--------------------------------|----------------------------------|---------------------------------|--------------------------------|------------------------------------|
| NATIONAL / EASTERN                | Activity Log         |                                |                                  |                                 |                                |                                    |
| APPALACHIAN CENTRAL PENNSYLVANIA  | Refresh 🔾            |                                |                                  |                                 |                                | Excel 🛍 PDF                        |
| KENTUCKIANA<br>NORTHERN OHIO      | District             | Num. Submitted<br>Seq. Changes | Num. Submitted<br>Status Changes | Num. Submitted<br>Usage Changes | Num. Submitted<br>Type Changes | Num. Submitted<br>Threshold Errors |
| OHIO VALLEY                       | APPALACHIAN          | 0                              | 0                                | 0                               | 0                              | 0                                  |
| PHILADELPHIA METROPO              | CENTRAL PENNSYLVANIA | 0                              | 0                                | 0                               | 0                              | 0                                  |
| SOUTH JERSEY                      | KENTUCKIANA          | 0                              | 0                                | 0                               | 0                              | 0                                  |
| TENNESSEE                         | NORTHERN OHIO        | 0                              | 0                                | 0                               | 0                              | 0                                  |
| WESTERN NEW YORK                  | OHIO VALLEY          | 0                              | 0                                | 0                               | 0                              | 0                                  |
| WESTERN PENNSYLVANIA              | PHILADELPHIA METROPO | 0                              | 0                                | 0                               | 0                              | 0                                  |
|                                   | SOUTH JERSEY         | 0                              | 0                                | 0                               | 0                              | 0                                  |
|                                   | TENNESSEE            | 0                              | 18                               | 0                               | 3                              | 2539                               |
|                                   | WESTERN NEW YORK     | 0                              | 0                                | 0                               | 0                              | 0                                  |
|                                   | WESTERN PENNSYLVANIA | 0                              | 0                                | 0                               | 0                              | 0                                  |

# 3. Route Level Activity Log

- Route Status Tab:
  - Date route submitted to be processed
  - o Date data was processed
  - Status indicates whether there is an issue/success of route.
  - Ace ID of the person who has submitted the route.
  - Percentage of addresses set indicated by Progress Bar.
  - Number of Threshold Exceeded messages on the route.
  - Indication that a government owned vehicle is utilized on this route.

# **ROUTE STATUS REPORT**

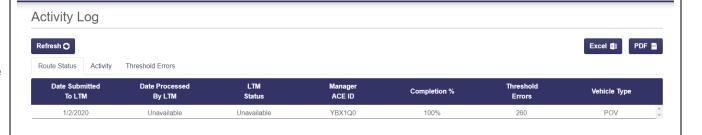

### Activity Tab (default):

- The date the value indicated was changed.
- Address of changed value.
- DPF Type indicates whether the user changed the Sequence of address(s) on route, Usage of residential or business or Mixed, Status of active or inactive, Type changed to a curbline, NDCBU, central or Other.
- Old value indicates the original value of the DPF Type.
- New value indicated what the DPF type was changed to.

#### Threshold Error Tab

- o Address where error occurred
- Which one of the Threshold Error(s) occurred.

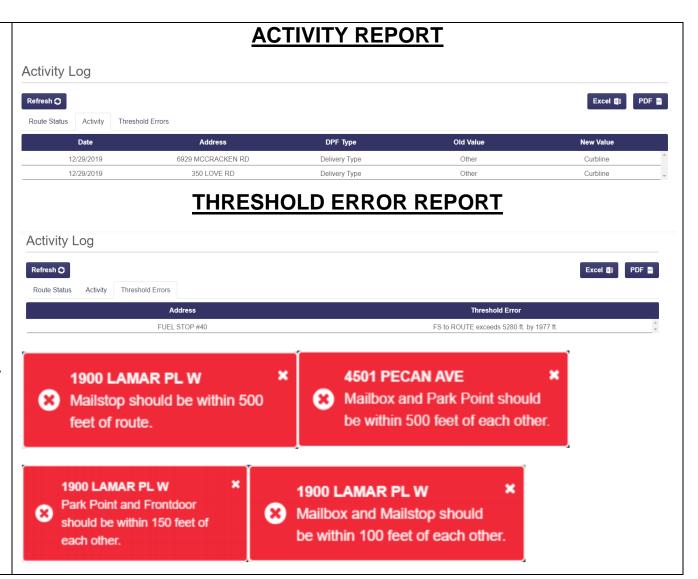

#### **HELP FEATURE**

# 1. Help Drop Down Access to

- Training Mode A replica of actual LIVE environment, which can be used for training.
- Tour Features List of "how to videos" for many common tasks in DPM.
- RSD/DPM User Guide This User Guide
- RSD Quick Reference –
   RSD DPM Support Internal
   Reference Document for
   "IT Support" and
   "SysAdmin" role.
- Feedback Activates email communication to support, the "To" and "Subject" fields are prepopulated.

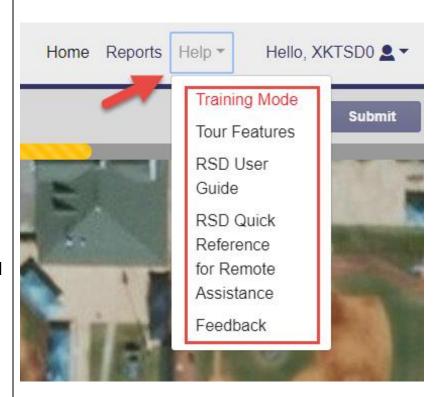

### **FEEDBACK EMAIL:**

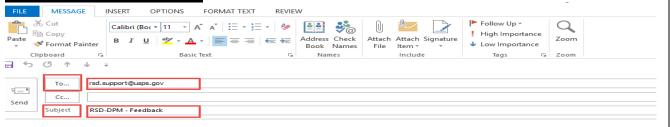

# 2. Training Mode

- To access Training Mode, click on Help Drop Down.
- A pop-up will display with Training Mode description, exit instructions, and option to only view message once.
- Select "Okay" to proceed.
- To leave "Training Mode" and return to LIVE Environment, Click red "Exit Training" button in upper right corner or select "Training Mode" from Help drop down. This will return you to the "Home" tab.

#### 3. Tour Features

- To access Tour Features, click on Help drop down, this will activate the first video,
- To change video selection click small lines under video or click video name under "Features. You may also use the back or forward arrows.
- Use "Pause button" to stop the video and "Play" to resume the video.
- Exit Tour Features by clicking the X in upper right hand corner.

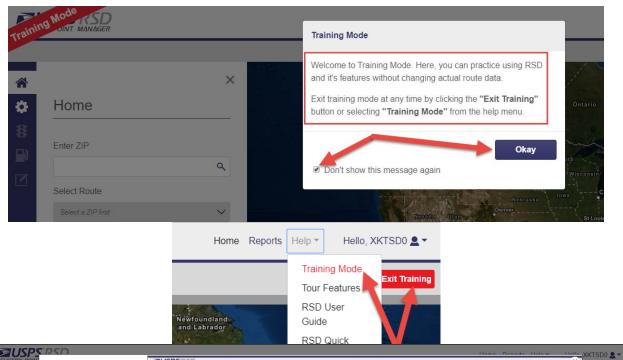

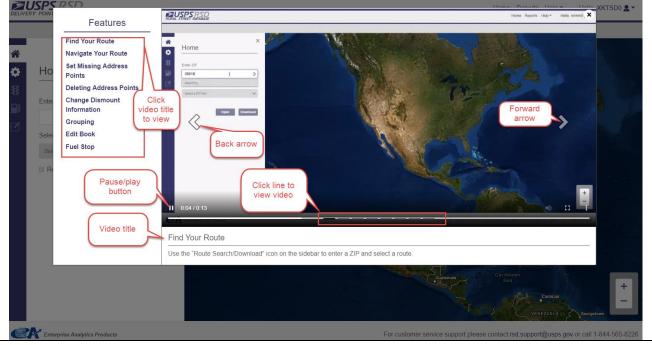

### **SUBMISSION PROCESS**

# 1. Submission Requirements

- All MailStops Set.
- All MailBoxes Set.
- All Park Points & FrontDoors set as unknown or set on map.
- Fuel Stop Set for Government Owned vehicles.

# 2. Not Required for Submission

- If you selected "NO" when asked about government owned vehicle, a Fuel Stop is not necessary.
- Inactive Addresses can be set but not required.
- Threshold Exceeded address points can be reviewed but may remain as set if valid.

#### 3. Submit

- "Submit" button will become active once all address points are set on map or set as "unknown."
- If you have not met the requirements, you will receive a message indicating the issue. Correct issue and you will then be able to Submit.

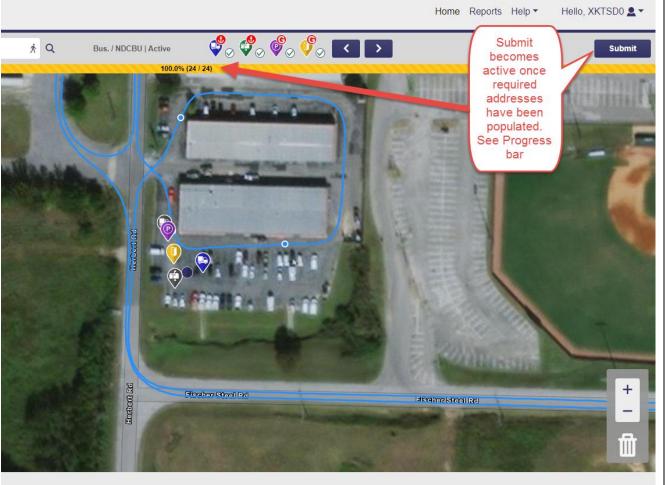

For customer service support please contact rsd.support@usps.gov or call 1-844-565-8226

Incomplete Addresses
 Please complete addresses to be able to submit.

Fuel Stop Missing

You have indicated that this route utilizes a government vehicle. Please select a fuel stop or change the government vehicle status on the fuel stop tab.

### 4. Submission Notification

- Upon clicking "Submit" DPM will prompt you to receive Supervisor Approval to continue. The person who is currently logged in will need to enter in their ACE password to continue the submission process.
- You will receive a Success message if you have Submitted Route successfully.
- You will receive a Failure
   Notice if there was an issue in
   submitting your route. You
   may try again in a few minutes
   as this is typically related to
   network connectivity.

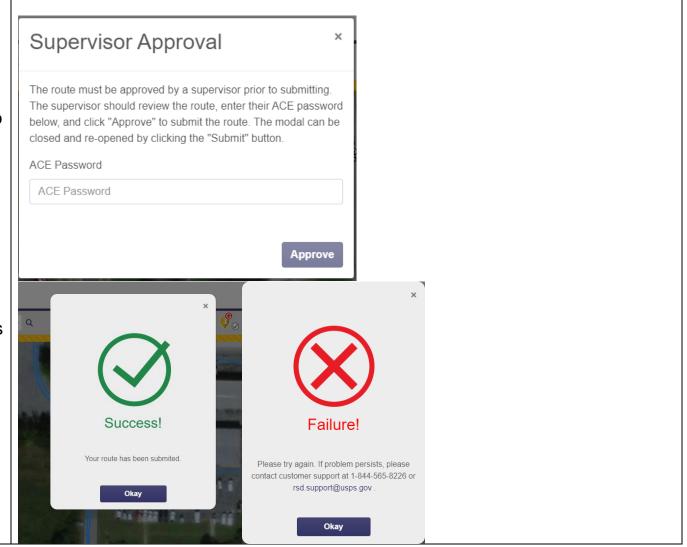

For Customer Service Support please contact <a href="mailto:rsd.support@usps.gov">rsd.support@usps.gov</a> or call 1-844-565-8226